## Updating SMS Templates Without Transfer File

In order to not have to worry about the latest SMS Export Template Transfer file, you can do this from your computer! Follow these steps!

1. Click on the Local Disk C: Drive.

**PREMIER** 

**PROCESS** 

2. Select the View Tab, then check the box to show Hidden Items. You should now see a folder called "ProgramData".

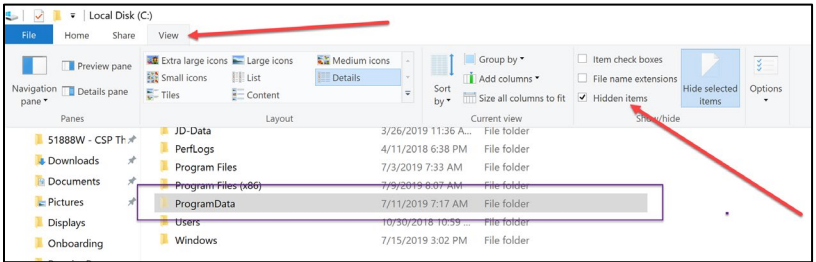

3. Open ProgramData, Ag Leader, SMS, and the Data folder to see your SMS projects.

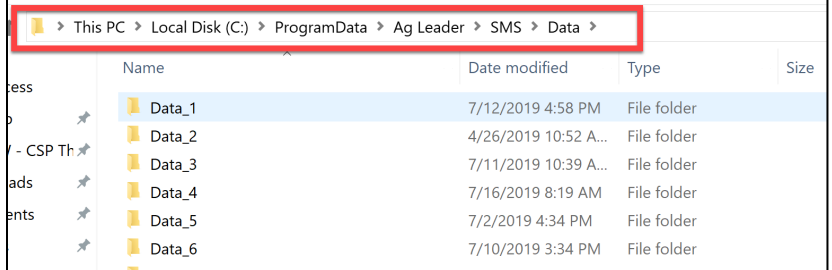

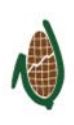

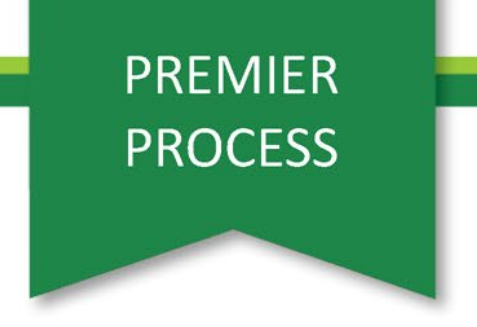

4. Open up the folder of templates that you were emailed and copy them.

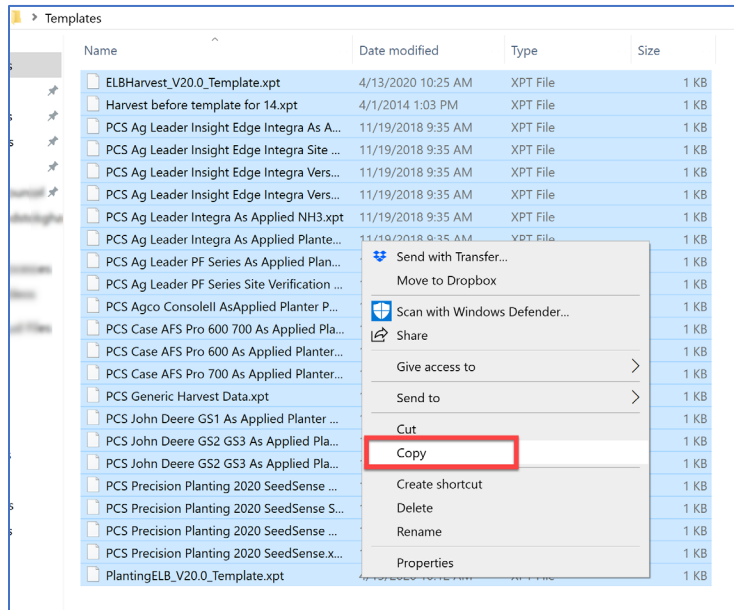

- 5. Find the project you wish to add these to, navigate to their ExportTempate folder and paste the files in there.
- 6. You will know which project is which by looking on the very first page of SMS when it opens and highlighting a project.

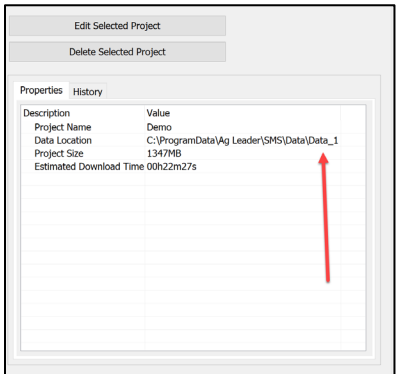

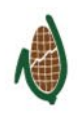